# **brother**

安装<br>本设备

快速设置指导手册 MFC-5440CN

使用本多功能一体机之前,您必须安装硬件并安装驱动程序。 为帮助您正确安装本设备和安装驱动程序及软件,请阅读 "快速设置指导手册"并按简易提示操 作。

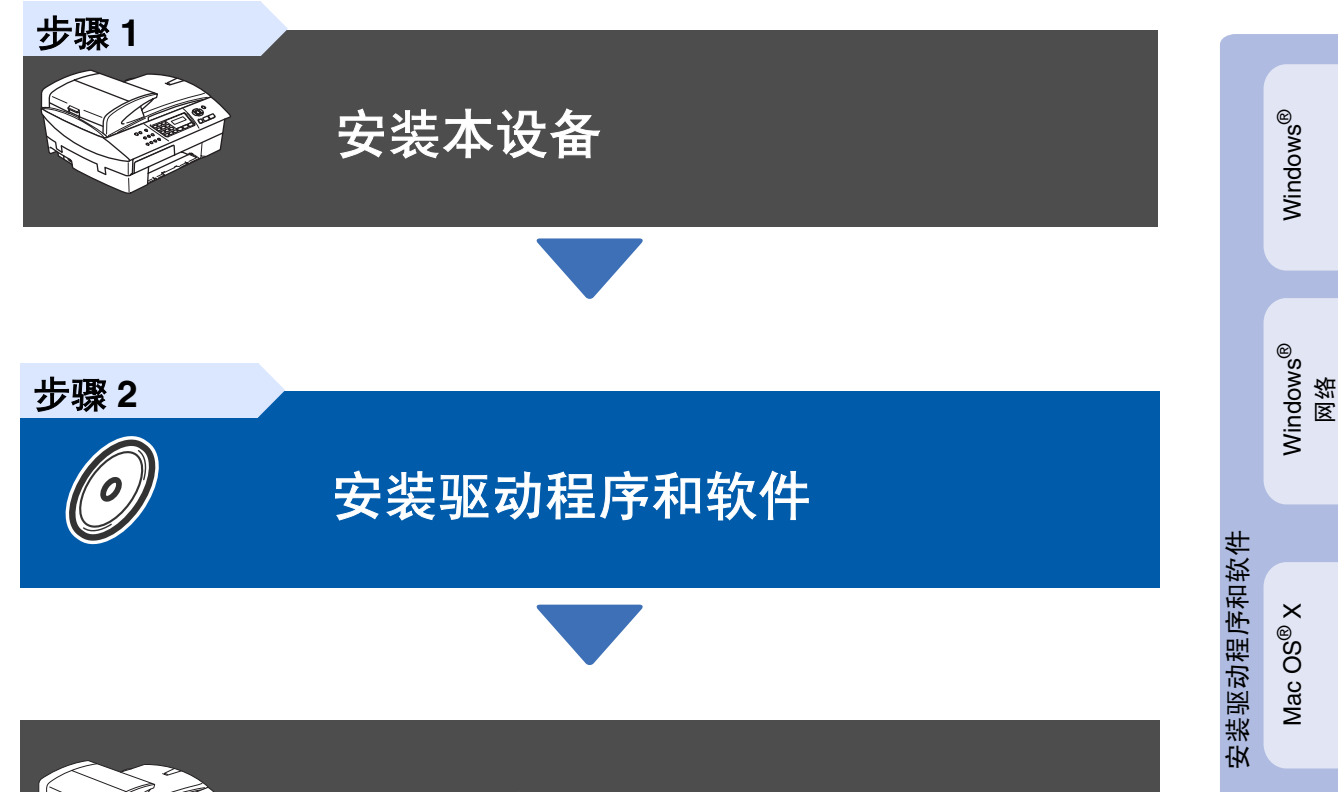

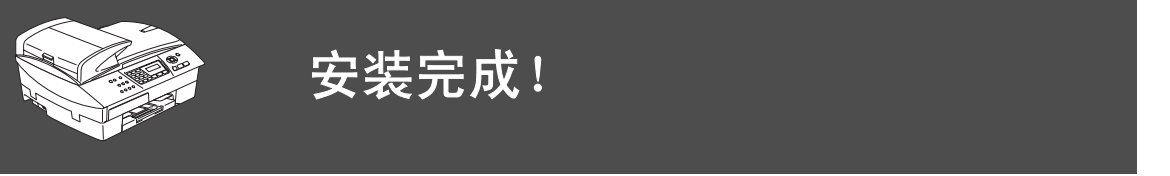

想获得最新驱动程序及有关问题的最佳解答,请从驱动程序直接进入 Brother Solutions Center (Brother 解决方案中心)或登陆 **<http://solutions.brother.com>** 将此 "快速设置指导手册"、使用说明书及附带的光盘保存在方便的地方,以便随时快捷查询。

> 用于 网络用户

Macintosh® Macintosh<sup>®</sup><br>网络

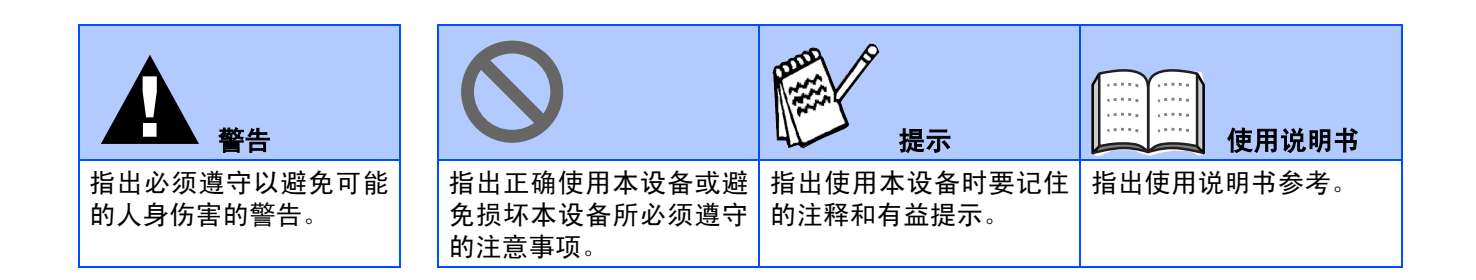

# ■开始

# 纸箱内附件

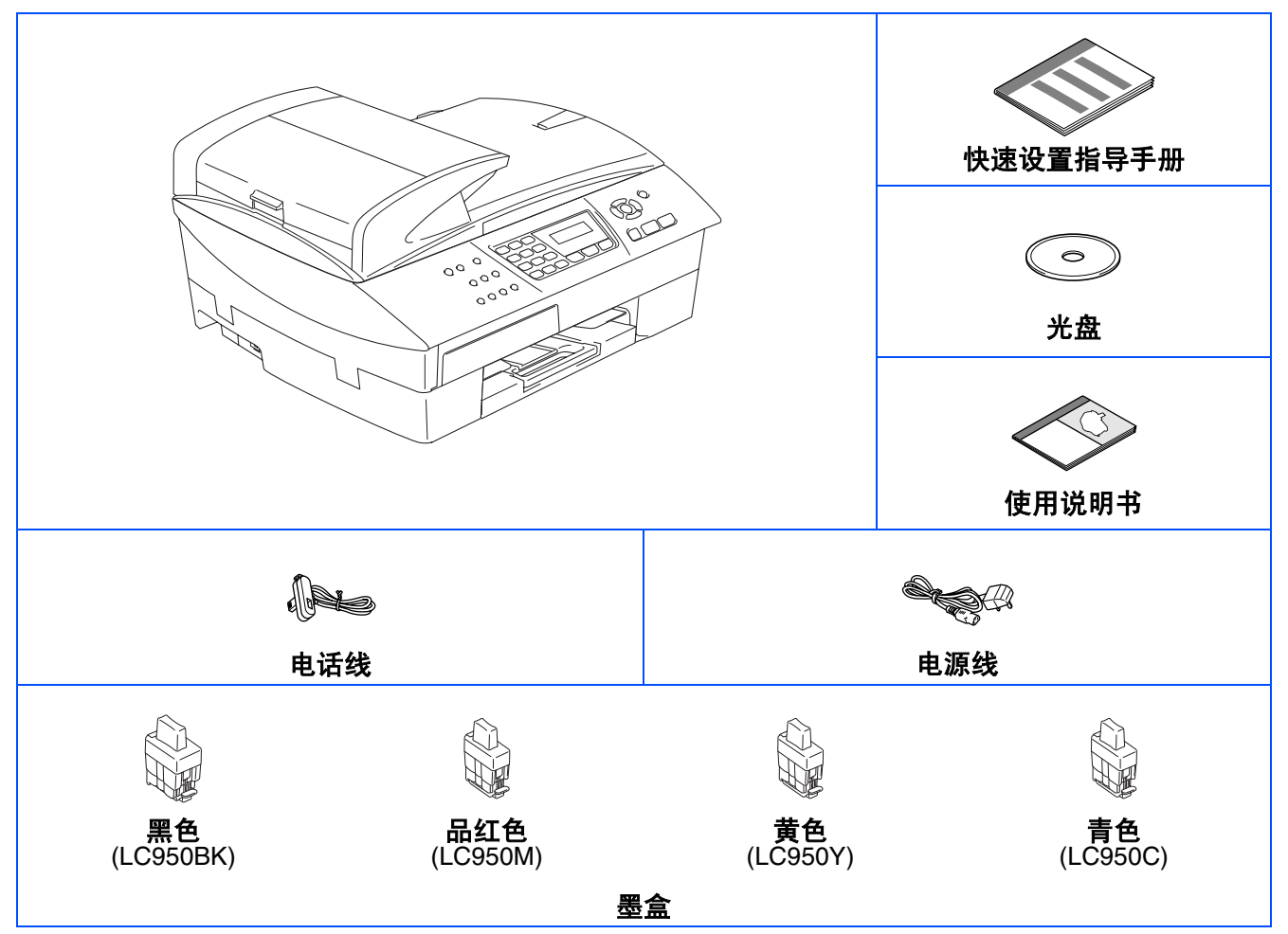

纸箱内附件各国可能不同,附件中含保修卡。 保存所有包装材料和硬纸箱。

PAY

如果您通过 *USB* 电缆连接本设备:

- 必须使用全速 USB 2.0 电缆。 ■ 接口电缆不是标准附件。请购买全速 USB 接口电缆。
- *仅使用长度不超过 2 米的 USB 接口电缆。*
- 保修证已放在包装箱内。

# 控制面板

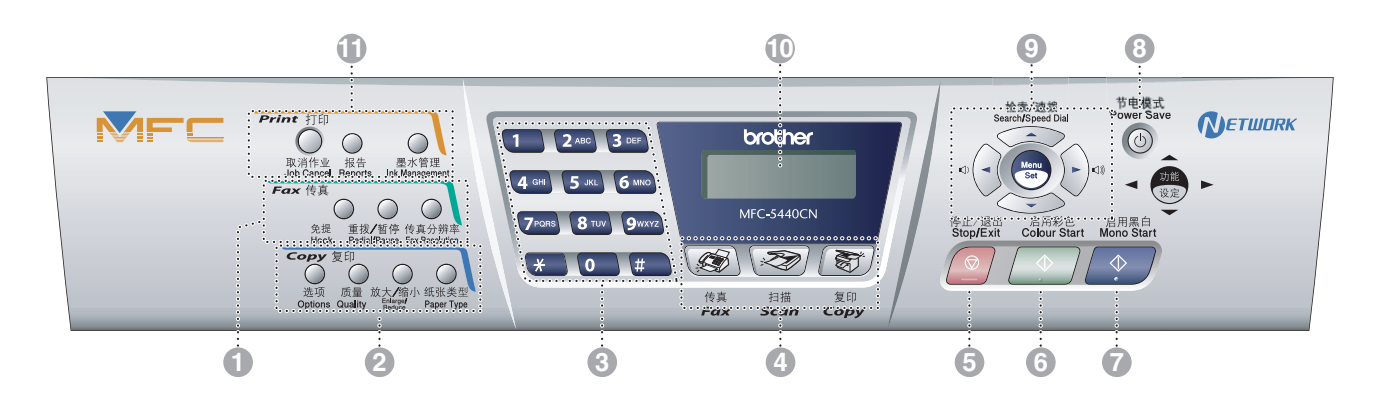

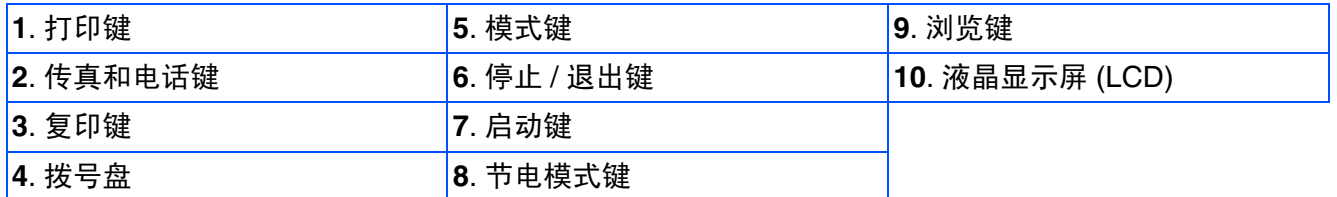

有关控制面板的详情,请参见使用说明书第 *1* 章中 "控制面板概述"。

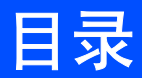

#### 安装本设备 步骤1

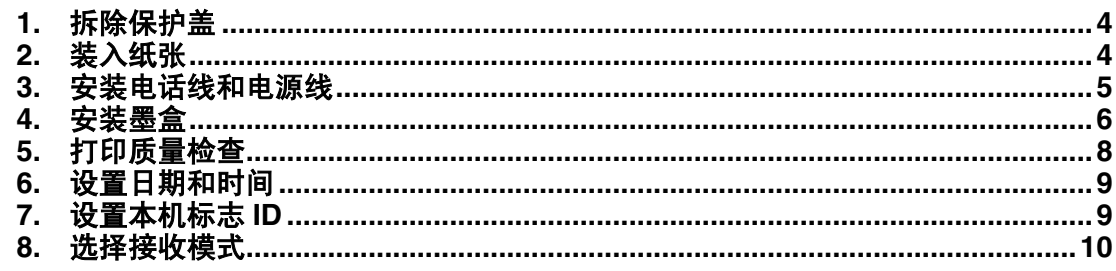

#### 步骤2

## 安装驱动程序和软件

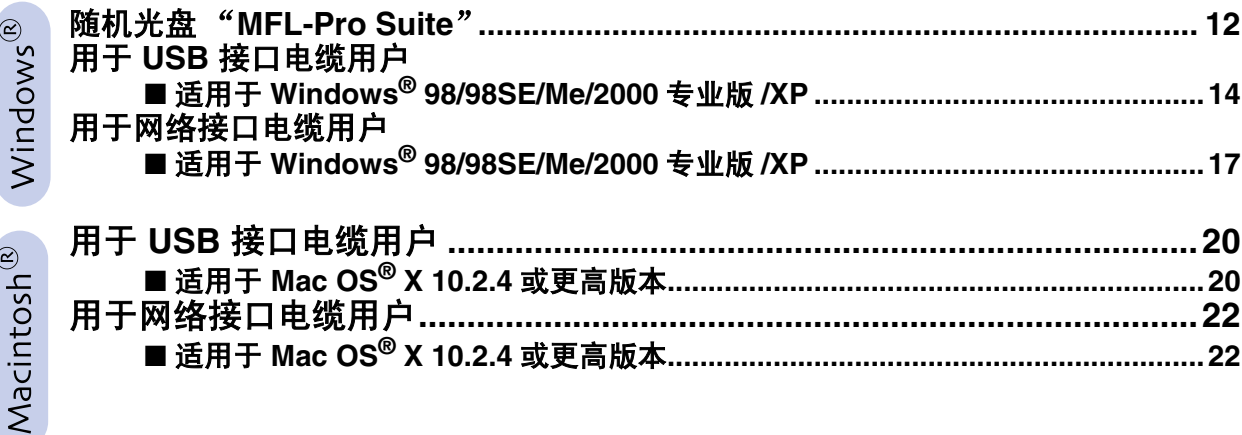

#### ■用于网络用户

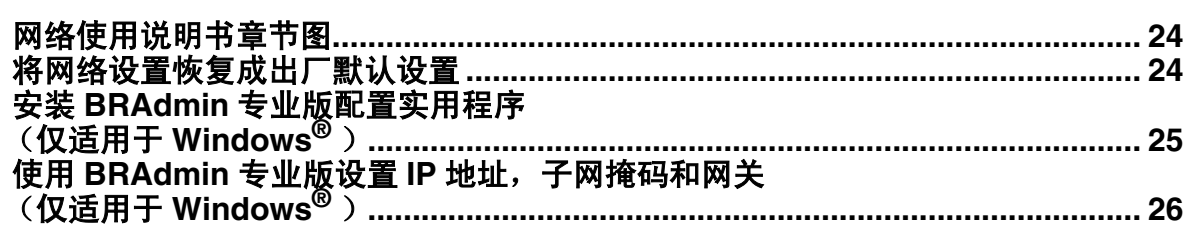

### ■ 用于网络用户

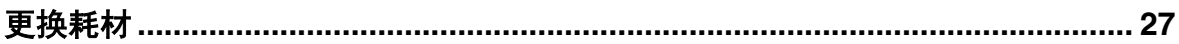

# 步骤 **1**

<span id="page-5-2"></span><span id="page-5-1"></span><span id="page-5-0"></span>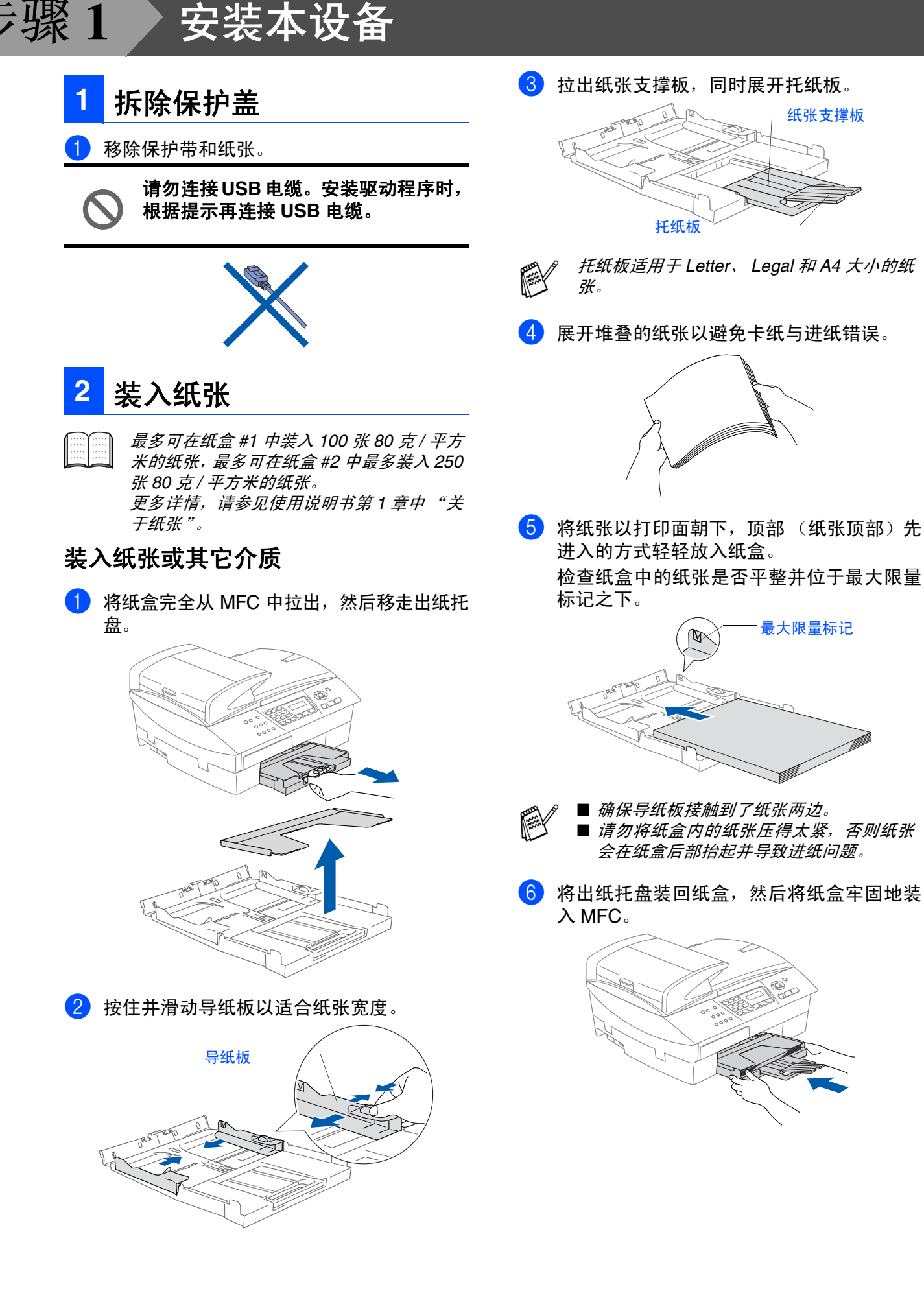

1 连接电源线。

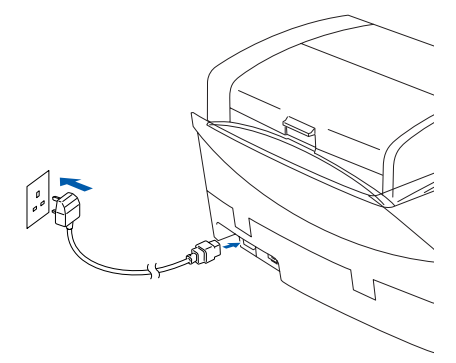

#### 2 连接电话线。

将电话线的一端插入到设备上标有 **LINE** 的 插孔中,将另一端插入到墙上标准插座的插 孔中。

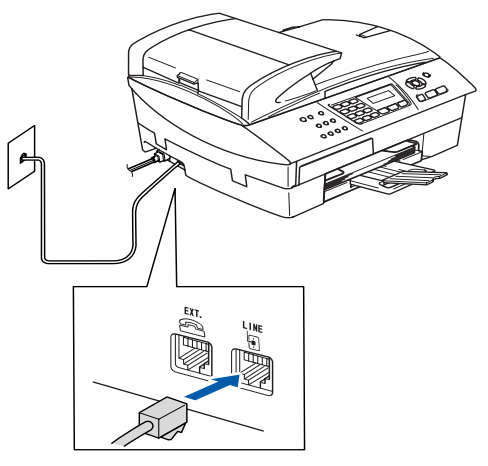

#### 仍然不要连接 **USB** 电缆。

## 警告

- 本设备必须配备接地插头。
- 因为设备是通过电源插座接地的,因此,在将电话 线连接到本 *MFC*上并打开电源时,可防止带电条件 下的潜在危险。同样,在挪动本 *MFC* 时,请先断开 电话线,再断开电源线,以免遭到电击。

<span id="page-6-0"></span>3 安装电话线和电源线 *科<sub>国所示进行连接。这些连接外接电话,请按下*</sub> 图所示进行连接。

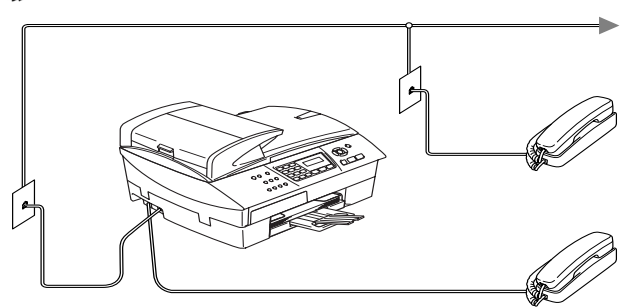

如果在同一条电话线上连接外接应答设备 , 请按下图所示连接。

⊯

如果有外接应答设备,请将接收模式设定为 *External TAD* (外接应答设备)。详情请参 见使用说明书附录中 "将外接设备连接到 *MFC* 上"。

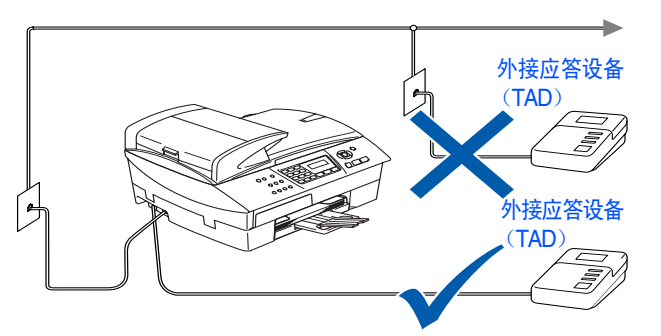

<span id="page-7-0"></span>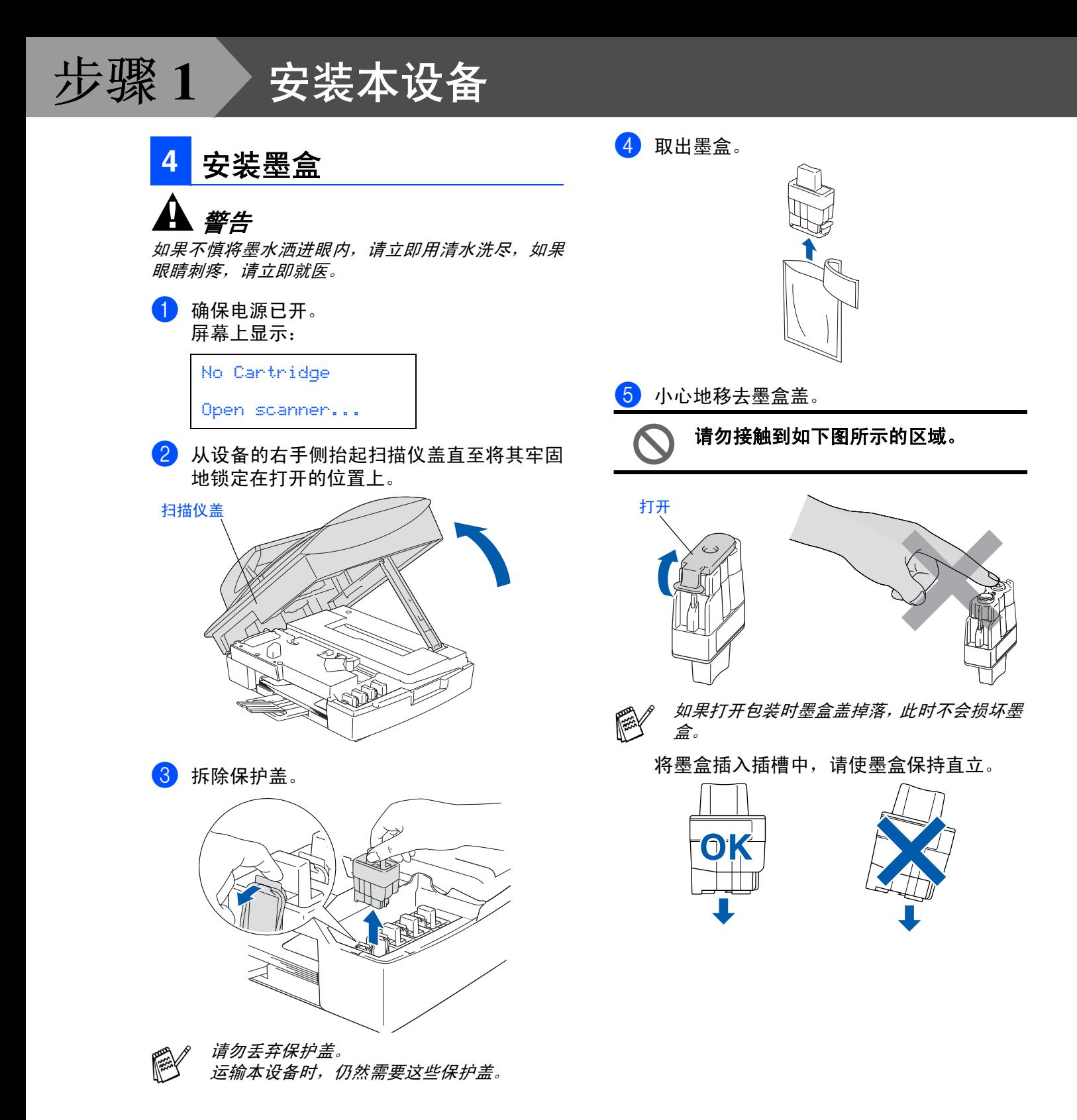

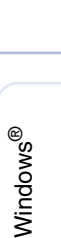

 $\otimes$  X  $\qquad$  Windows

Mac OS

Macintosh 网络

®

6 将墨盒向下压直到听到 "咔哒"声表明其已 到位,如下图所示注意插槽的颜色 (A) 是否 和墨盒的颜色 (B) 相匹配。

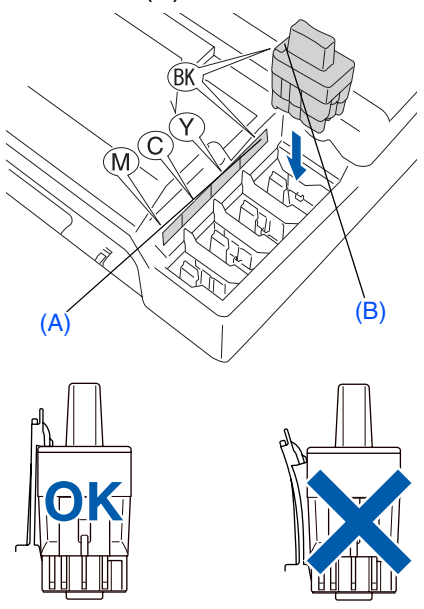

7 抬起扫描仪盖以便解除锁定。 轻轻按下扫描 仪盖支撑杆然后合上扫描仪盖。

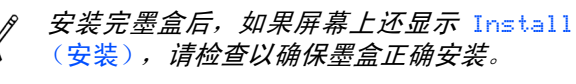

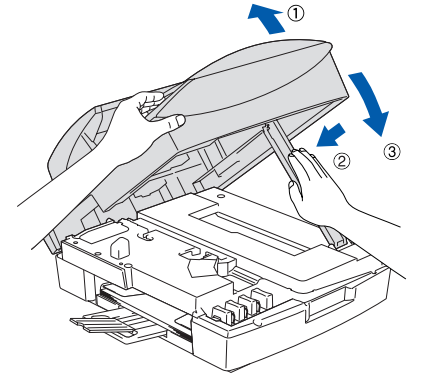

首次使用时,本设备将清洗墨管系统。该过 程仅在首次安装墨盒后发生。这个清洗过程 将持续约 4 分钟。 屏幕上显示:

Preparing System Approx 4 Minutes **•** 如果不需要更换墨盒,请勿将其移 动。否则,将会减少墨水量,同时本 设备将不能反映墨水余量。

**•** 请勿摇晃墨盒。如果身体或衣服溅 到墨水,请立即用肥皂或洗衣粉清 洗。

- **•** 请勿反复插入或移动墨盒。否则墨 水可能渗出墨盒。
- **Brother** 设备使用特定墨水工作,建 议使用原装 **Brother** 墨盒以便取得 最佳效果。如果使用其他品牌墨盒, 将不保证取得最佳效果。不推荐使 用除 **Brother** 原装墨盒以外的其他 墨盒,也不推荐使用其他来源的墨 水来填充 **Brother** 墨盒。如果由于 使用与本设备不兼容或非 **Brother** 原装墨盒而对本设备的打印头或其 他部件造成损坏,都不在保修范围 之内。
- 如果由于墨盒安装在错误位置而使颜色混 合,必须在重新正确安装墨盒后启动循环 清洗系统清洗打印头。(请参见使用说明书 第 *11* 章故障排除和日常维护中"清洗打印 头"。)
	- 一旦打开了墨盒,请在六个月内安装并用 完。请使用包装上标有使用期限的未开封 墨盒。

<span id="page-9-0"></span>步骤 **1** 安装本设备5 如果所有的线条都清晰可见,请按拨号盘上 **5** 打印质量检查 的数字 **1** 结束质量检查。 --- 或 --- 1 循环清洁结束后,屏幕上显示: 如果发现有线条缺失,请按拨号盘上的数字 **2** 然后转到 6。 Set Paper and 清晰 缺失 Press Start uuseesta ja k 2 确保纸张已装入纸盒。 按启用彩色键。 本设备开始打印打印质量测试页 (只有墨盒 6 屏幕会询问黑白和彩色打印质量是否良好。 首次安装后运行)。 在拨号盘上按数字 **1** 或数字 **2**。 3 通过打印在纸上的短线条,检查四种色块的 Black OK? 质量。 1.Yes 2.No (黑色 / 青色 / 黄色 / 品红色) Print Quality Check<br>2. If all the shot lines are clear biodic formed by the structure<br>2. If all the shot lines are clear and visible, the quality is acceptable. The quality is acceptable.<br>5. If all the shot lines are missi 为黑白和彩色打印选择 **1**Yes (是)或 **2**No (否)后,屏幕上显示: **NEBER** Start Cleaning? 1.Yes 2.No 按 **1** Yes (是),本设备开始清洗该墨管系 统。 清理结束后,按启用彩色键。本设备再次打 印质量测试页然后回到步骤 3。 打印结束后,请避免立即接触纸张打印 面,打印面可能还未完全干,会弄脏您 的手指。 4 屏幕上显示: Is Quality OK? 1.Yes 2.No

<span id="page-10-1"></span><span id="page-10-0"></span>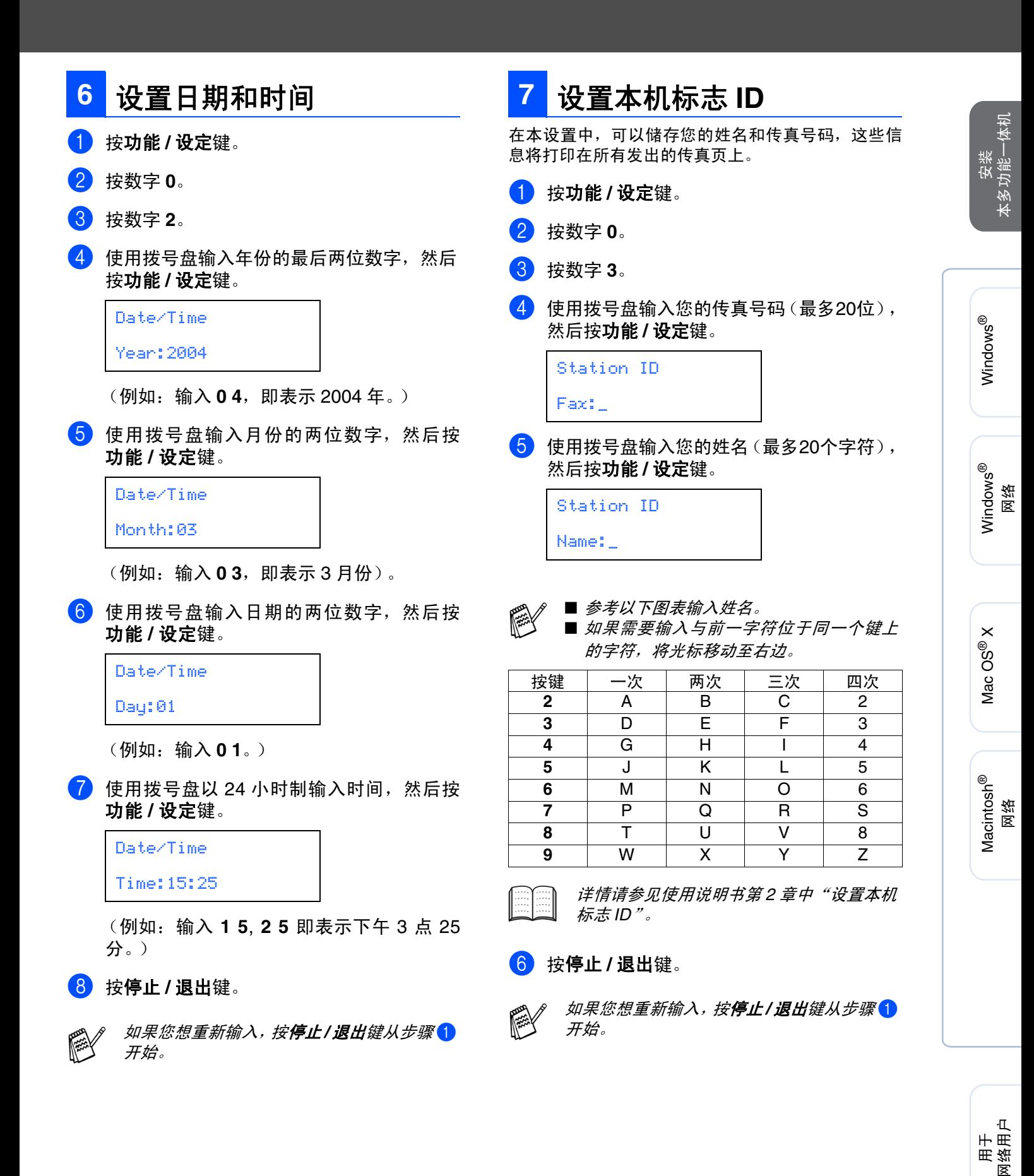

# 步骤 **1** 安装本设备

<span id="page-11-1"></span><span id="page-11-0"></span>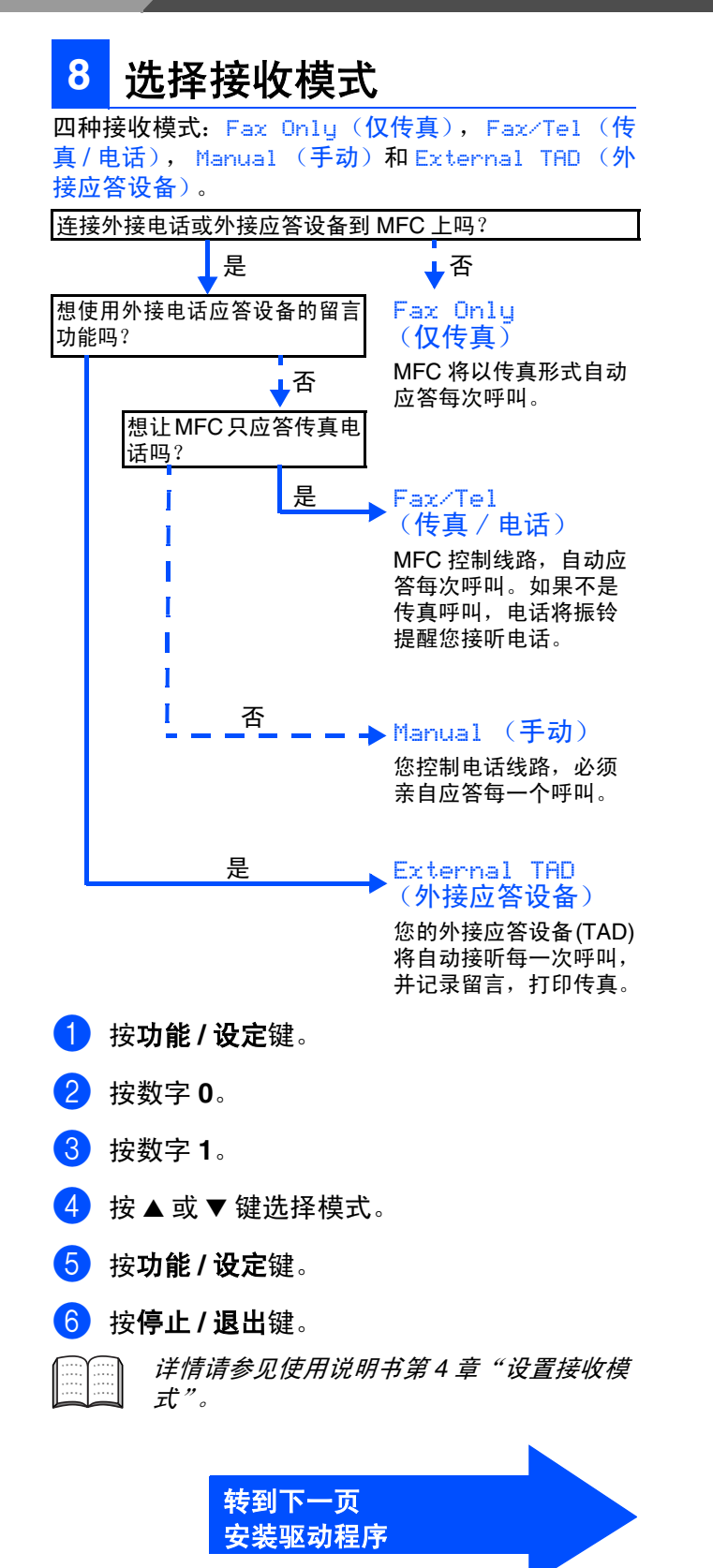

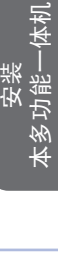

®

Windows Windows®

®

## <span id="page-13-1"></span><span id="page-13-0"></span>随机光盘 "**MFL-Pro Suite**"

随机光盘包括以下项目:

### Windows®

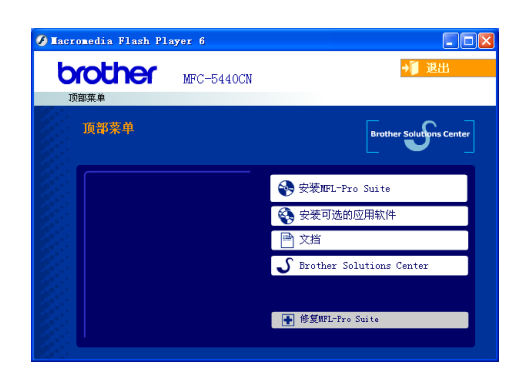

*MFL-Pro Suite* 包括打印机驱动程序,扫描仪 驱动程序, *Presto!*® *PageManager*® <sup>和</sup> *True Type*® 字体。*Presto!*® *PageManager*® 是用来 查看扫描文档的文档管理应用程序。

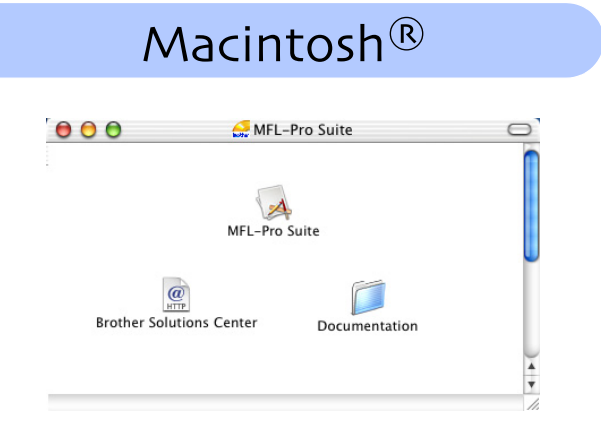

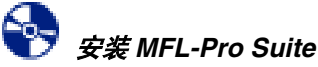

#### 可安装 MFL-Pro Suite 软件和多功能驱动程序。

安装可选的应用软件 可安装另外的 MFL-Pro Suite 软件实用程序。

#### 靊 文档 *\*1*

查看 PDF 格式的使用说明书和其他文档 (包括阅读 器)。

#### *Brother* 解决方案中心

Brother信息联系中心和网站为您提供最新的信息和技 术支持信息。

#### 修复 *MFL-Pro Suite*

如果在安装过程中出现错误 MFL-Pro Suite,使用该选 项自动修复和重新安装 MFL-Pro Suite。

# *Start Here OSX* (这里开始 *OSX*)

安装用于 Mac  $OS^{\circledR}$  10.2.4 或更高版本的打印机驱动 程序,扫描仪驱动程序,远程设置程序和 Presto!<sup>®</sup> PageManager<sup>®</sup> 。

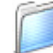

*Documentation\****<sup>1</sup>** (文档 *\*1*)

查看 PDF 格式的使用说明书和其他文档。

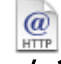

*Brother Solutions Center*(*Brother* 解决方案 中心)

可登陆 Brother Solution Center (Brother 解决方案中 心)。这是一个提供 Brother 产品信息的网站,包括常 见问题解答,使用说明书,驱动程序更新和使用您 Brother 产品的提示和技巧。

*\* <sup>1</sup>* 随机光盘上的使用说明书包括软件和关于当本设 备连接到计算机时可用功能 (如:打印和扫描) 的网络使用说明书。

选择适合您的操作系统和接口电缆,根据本说明进行安装。

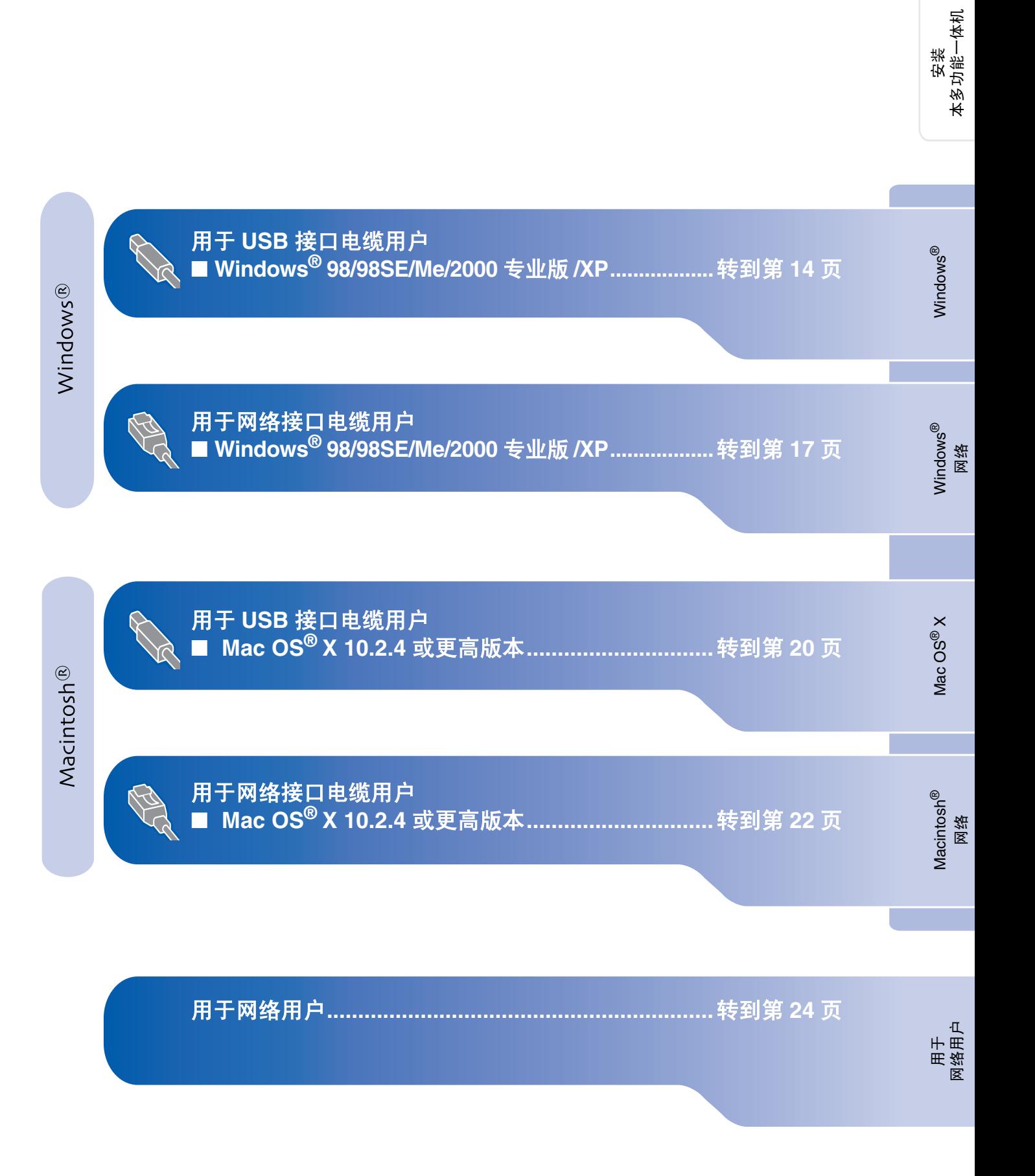

本多功能一体机

 $\omega$ 

### <span id="page-15-1"></span><span id="page-15-0"></span>用于 **USB** 接口电缆用户 (适用于 **Windows® 98/98SE/Me/2000** 专业版 **/XP**)

#### 确保已完成[第](#page-5-0) **4 - [10](#page-11-1)** 页上步骤 **1** "安装本设备"中的所有操作设置。

#### 如果您使用的是 **Windows® 2000** 专业版 **:**

要使用计算机上的图像捕捉中心™功能,必须首 先安装 Windows<sup>®</sup> 2000 升级版本。

Windows® 2000升级版本包含在MFL-PRO Suite 的安装程序中。

安装升级版本,请遵循以下操作步骤:

- 1. 请按步骤 1-4 进行安装。
- 2. 点击确定按钮开始安装升级版。
- 3. 按提示安装完毕,点击确定按钮重新启动计算 机。
- 4. 计算机重新启动后,MFL-Pro Suite的安装将自 动继续。

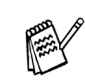

如果不能自动继续安装,弹出后重新插入随机 光盘或从根目录中双击*setup.exe*程序再次打 <sup>开</sup> *MFL-Pro* 安装程序菜单,然后从步骤 4 <sup>开</sup> 始安装 *MFL-PRo Suite*。

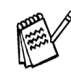

1 如果设备已经连接接口电缆,断开设备与电 源及计算机的连接。

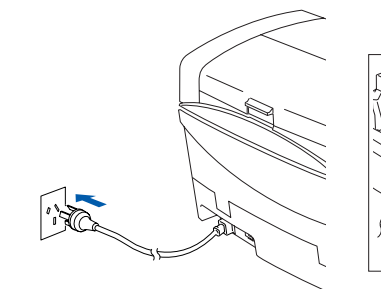

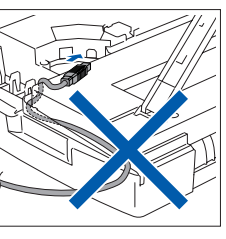

- 2 打开计算机。 (对于 Window® 2000 专业版 /XP, 您必须 以管理员身份登陆。)
- 将随机光盘插入光盘驱动器中。 如屏幕上出 现型号名称选项,选择您的设备名称。

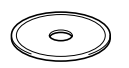

4 将出现光盘主菜单。 点击安装 **MFL-Pro Suite**。

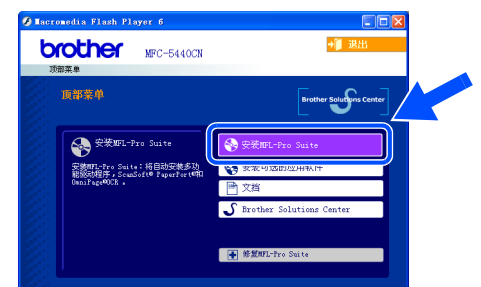

确保设备介质驱动器中未插入任何介质卡。 如果未出现此窗口,请从 *Brother* 光驱的根目 录中使用*Windows®* 浏览器运行*setup.exe*程 序。

> 如果在屏幕上出现以下窗口,请点击确定按钮 安装 *Windows®* 升级版本。升级版本安装完 毕后,计算机将重新启动。 然后将自动继续安装。

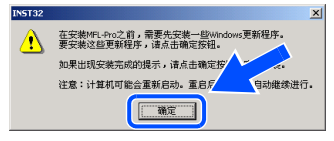

如果安装未自动继续,请将光盘弹出并重新插 入打开主菜单或从根目录双击 *setup.exe* 程 序,然后从步骤 4 开始继续安装 *MFL-Pro Suite*。

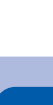

安装<br>本设备

5 阅读并接受 Presto!<sup>®</sup> PageManager<sup>®</sup> 许可证 协议后,请点击是。

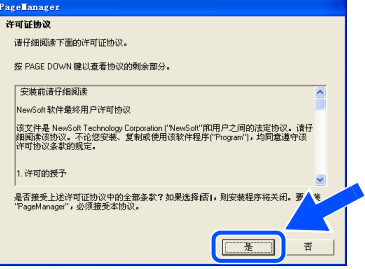

6 Presto!<sup>®</sup> PageManager<sup>®</sup> 安装后将自动安装 MFL-Pro Suite。

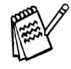

如果安装过程中出现错误信息,您可修复并重 新安装软件。 从光盘菜单,选择修复 *MFL-Pro Suite* 然后遵循屏幕提示进行安装。

7 出现 Brother MFL-Pro Suite 软件许可证协议 窗口时,如果您同意该软件许可证协议,请 点击是。

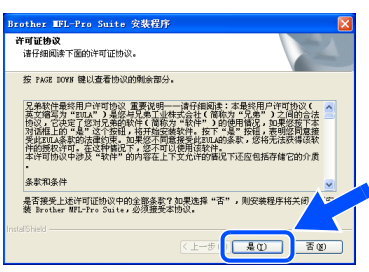

8 选择本地连接,然后点击下一步。 安装将继续进行。

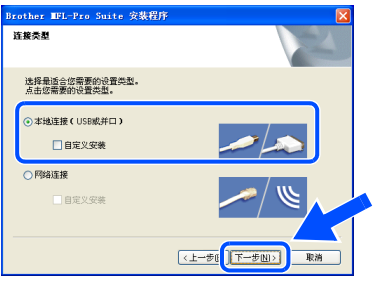

9 出现该屏幕时,将 USB 接口电缆连接到计算 机上,然后将其连接到本设备上。

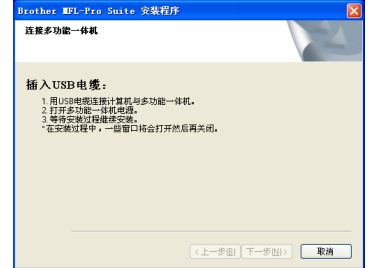

连接 USB 电缆和本设备:

- 1. 将扫描仪盖打开至打开位置。
- 2. 将 USB 电缆插入标有 << | 标记的 USB 插 …<br>座。如下图所示, USB插座在墨盒插槽的 左上方。

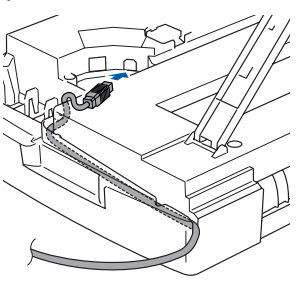

3. 如下图所示,小心地将 USB 电缆插入电 缆槽,并顺着电缆槽绕到本设备的后部。

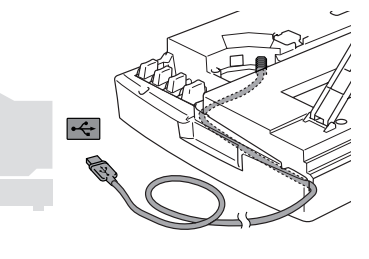

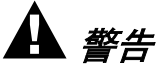

确保电缆没有卡住盒盖,使盒盖不能合上,否则会发 生错误。

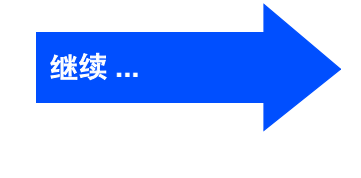

### 用于 **USB** 接口电缆用户 (适用于 **Windows® 98/98SE/Me/2000** 专业版 **/XP**)

- 0 抬起扫描仪盖以便解除锁定。 轻轻按下扫描 仪盖支撑杆然后合上扫描仪盖。
- 1 插上电源,打开本设备。

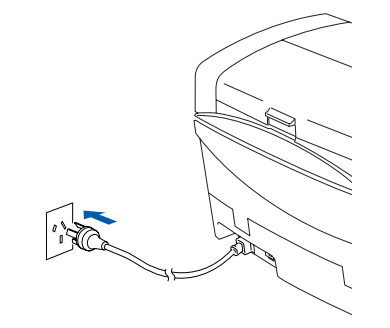

几秒钟后将出现安装屏幕。 Brother 驱动程序将自动开始安装。安装屏 幕逐个出现,请等待。

12 出现Brother和ScanSoft在线注册屏幕时,选 择并遵循屏幕提示操作。

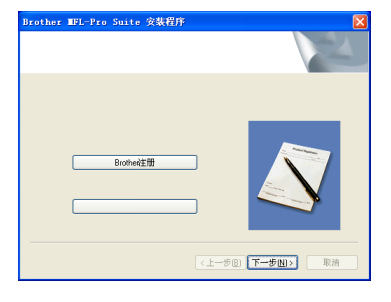

13 点击完成重新启动计算机。

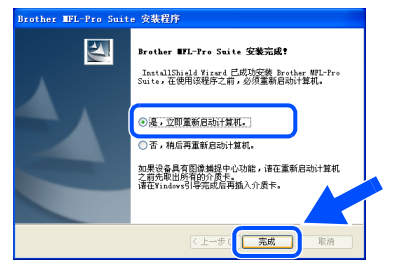

14 计算机重新启动后,自动运行安装诊断程 序,并将出现安装结果窗口。

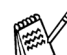

如果安装程序再次失败,从主菜单使用修复 *MFL-Pro Suite* 选项。从主菜单中,选择修复 *MFL-Pro Suite* 然后遵循屏幕提示进行安 装。

 $OK!)$ **MFL-Pro Suite**、**Brother** 打印机驱动程序 和扫描仪驱动程序已安装,安装完成。

用于 网络用户

<span id="page-18-1"></span><span id="page-18-0"></span>网络

### 用于网络接口电缆用户 (适用于 **Windows® 98/98SE/Me/2000** 专业版 **/XP**)

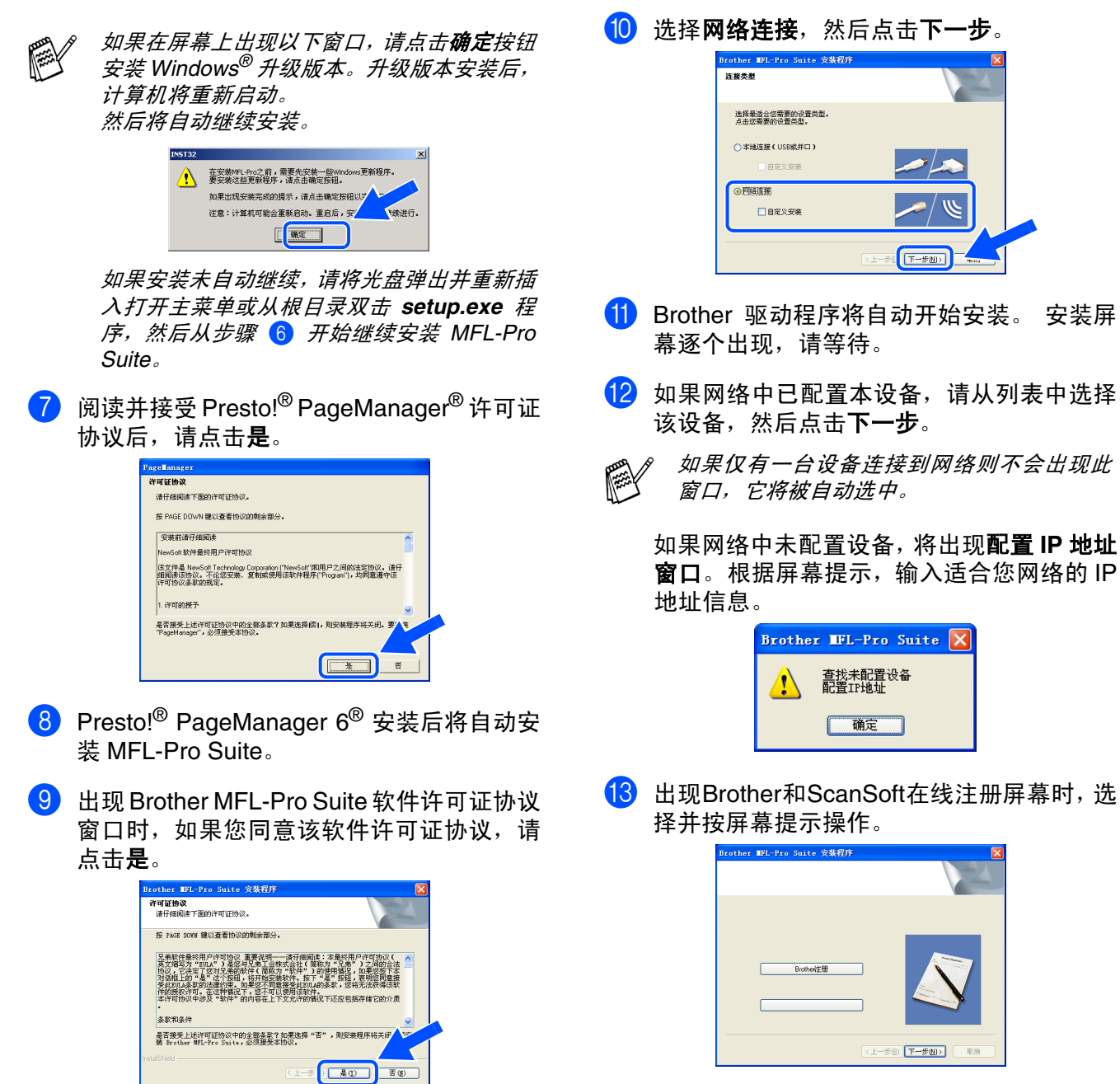

安装屏

### Windows®

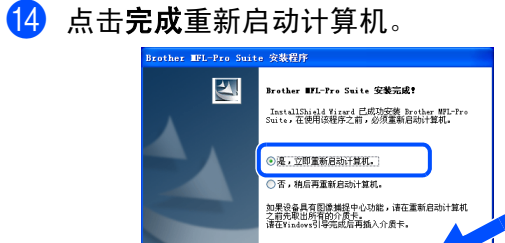

15 计算机重新启动后, 自动运行安装诊断程 序,并将出现安装结果窗口。

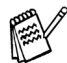

对于网络安装,不支持主菜单中的 "修复 *MFL-Pro Suite*"选项。

上一步 ( 克成

 $OK!)$ **MFL-Pro Suite**、**Brother** 网络打印机驱动 程序、网络扫描仪驱动程序和网络图像捕 捉中心 **™** 已安装。安装完成。

安装驱动程序和软件 安装驱动程序和软件

Windows

网络

®

安装<br>本设备

## <span id="page-21-0"></span>用于 **USB** 接口电缆用户

<span id="page-21-1"></span>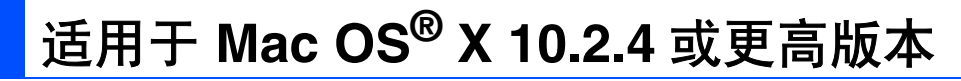

#### 确保已完成[第](#page-5-0) **4 - [10](#page-11-1)** 页上步骤 **1** "安装本设备"中的所有操作设置。

- *对于 Mac OS<sup>®</sup> X 10.2.0 -10.2.3 用户,请将* 版本升级至 *Mac OS® X 10.2.4* 或更高版本。 (有关 *Mac OS® X* 的最新信息,请访问: *<http://solutions.brother.com>*)
- 1 如果设备已连接接口电缆,关闭设备并且将插 头从交流电源插座上拔下, 且从 Macintosh<sup>®</sup> 上断开。

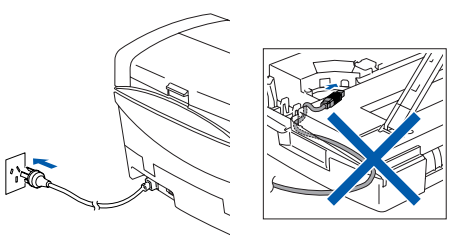

- $2$  打开 Macintosh<sup>®</sup>。
	- 将随机光盘插入光盘驱动器中。

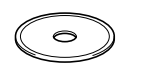

4 双击 **MFL-Pro Suite** 图标安装打印机驱动程 序,扫描仪驱动程序和远程设置程序。

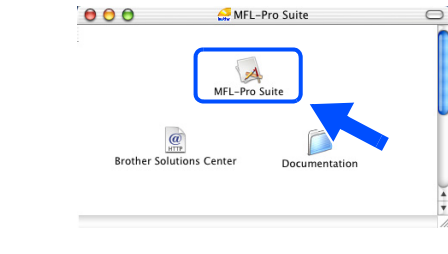

5 遵循屏幕提示,重新启动 Macintosh® 。

- 6 将USB接口电缆连接到您的Macintosh<sup>®</sup>, 然 后将其连接到本设备上。
	- 连接 USB 电缆和本设备:
	- 1. 将扫描仪盖打开至打开位置。
	- 2. 将 USB 电缆插入标有 标记的 USB 插 座。如下图所示, USB 插座在墨盒插槽的 左上方。

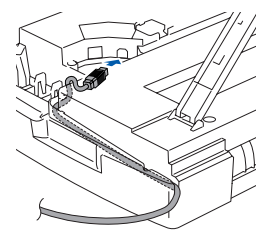

3. 如下图所示,小心地将 USB 电缆插入电 缆槽,并顺着电缆槽绕到本设备的后部。

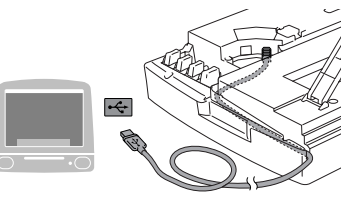

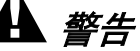

确保电缆没有卡住盒盖,使盒盖不能合上,否则会发 生错误。

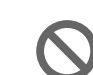

请勿将本设备连接到键盘上的**USB**端口 和无源的 **USB** 集线器上。

7 抬起扫描仪盖以便解除锁定。 轻轻按下扫描 仪盖支撑杆然后合上扫描仪盖。

8 插上电源,打开本设备。

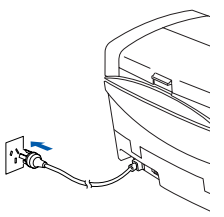

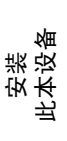

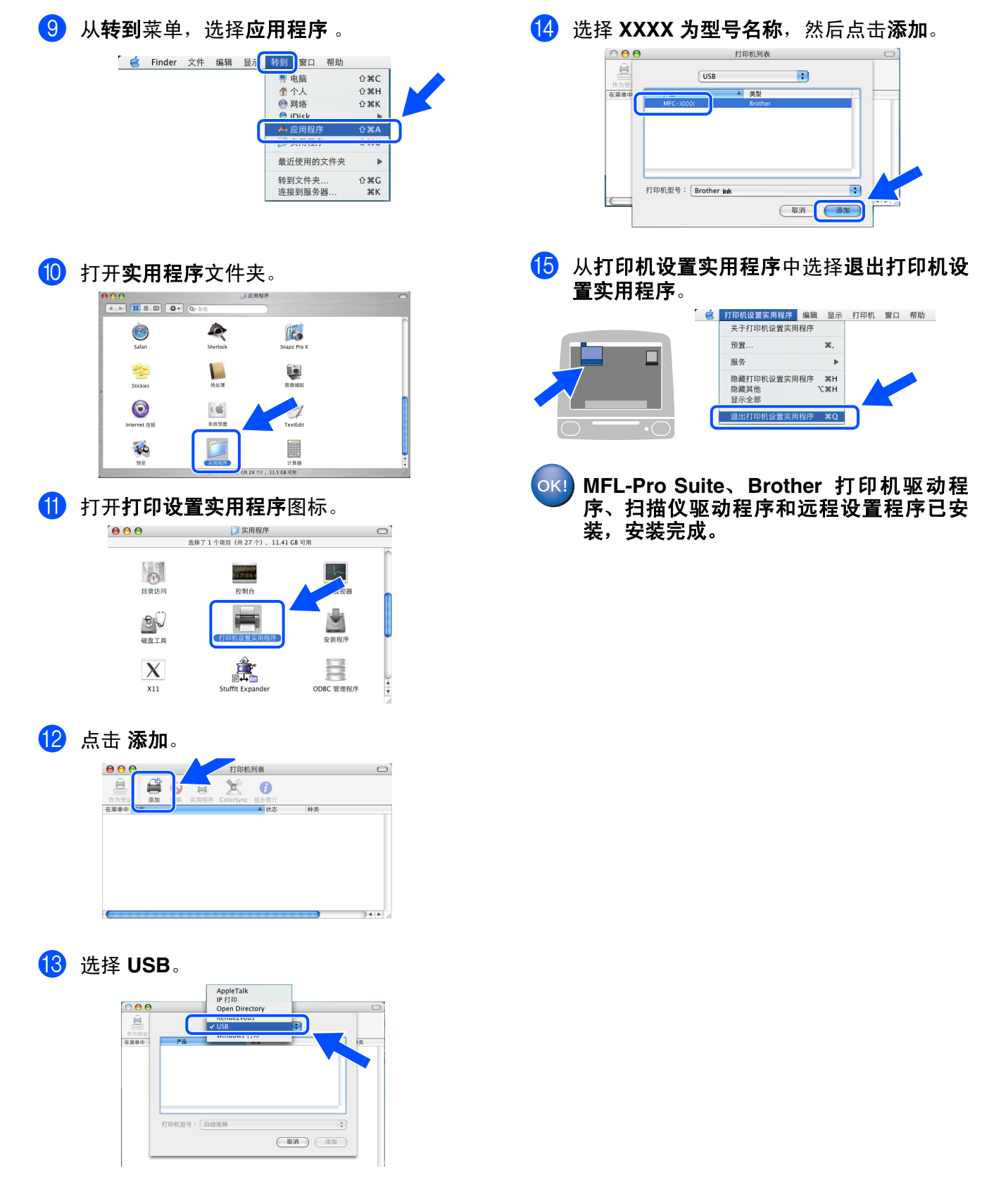

用于 网络用户

### <span id="page-23-0"></span>用于网络接口电缆用户

<span id="page-23-1"></span>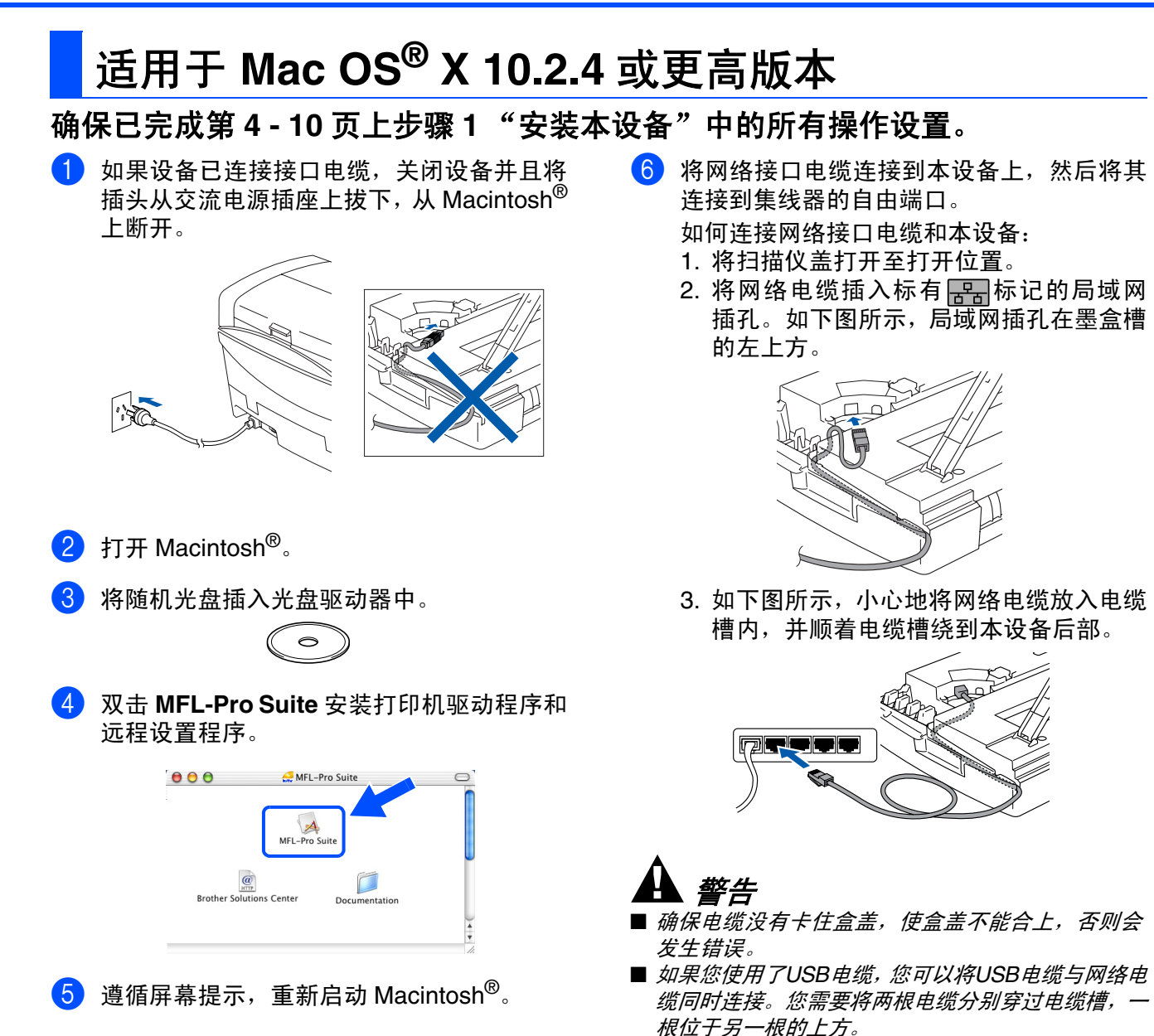

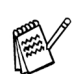

在同时使用 *USB* 电缆和局域网电缆的情况下, 将两根电缆按指定路径穿过电缆槽。

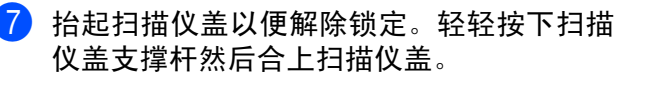

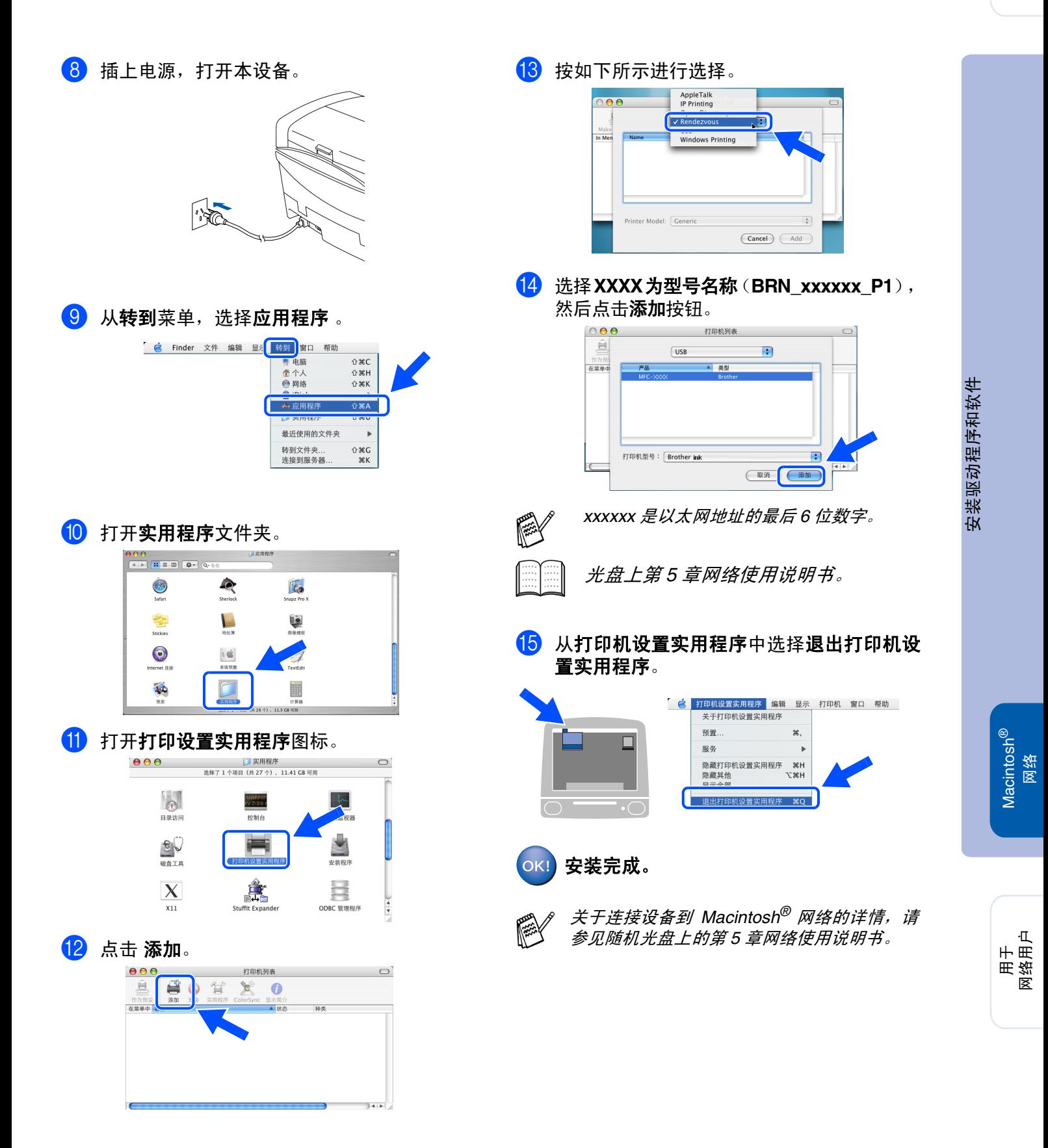

# <span id="page-25-0"></span>■用于网络用户

本章用于在网络上使用的设备。 管理员应当按照下列步骤安装本设备。

# <span id="page-25-1"></span>网络使用说明书章节图

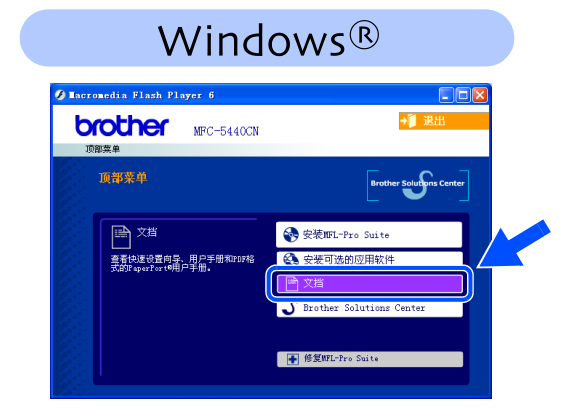

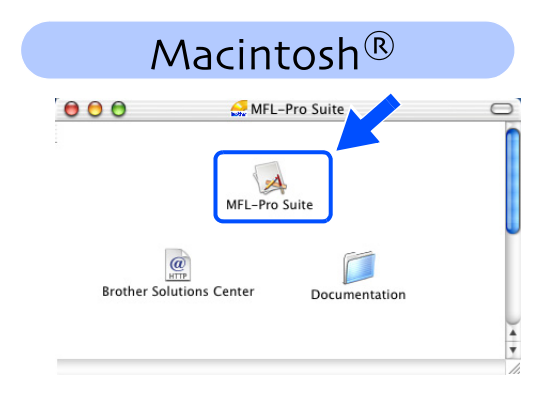

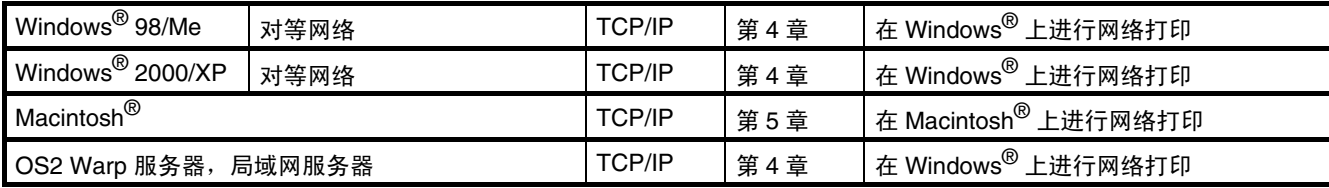

## <span id="page-25-2"></span>将网络设置恢复成出厂默认设置

请遵循以下步骤将内置打印 / 扫描服务器所有的网络设置都恢复成出厂默认设置。

1 请确保本设备没有运行,然后从本设备上断开所有电缆线 (电源线除外)。

**2 按功能 / 设定**键, 和然后按数字 4, 0。

3 按数字 **<sup>1</sup>** 选择 Reset (重新设置)。

- 4 按数字 **<sup>1</sup>** 选择确认 Yes (确认)。
- 6 本设备将会重新启动,重新启动后重新接上所有电缆线。

### <span id="page-26-0"></span>安装 **BRAdmin** 专业版配置实用程序 (仅适用于 **Windows®** )

BRAdmin 专业版实用软件是专门用于管理连接到网络上的 Brother 设备的一种程序, 这些设备 包括在局域网 (LAN) 环境中网络就绪的设备 / 网络就绪的打印机。 BRAdmin 专业版应用软件也可用来管理由其他生产支持 SNMP (简单网络管理协议)产品的 制造商生产的产品。

有关 BRAdmin 专业版的详情,请访问<http://solutions.brother.com>

将随机光盘插入光盘驱动器。 将自动出现安 装屏幕。 请遵循屏幕指令。

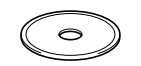

点击屏幕主菜单上的安装可选的应用软 件图标。

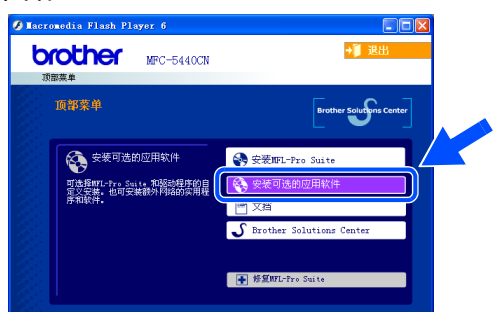

3 点击 **BRAdmin** 专业版图标,然后遵循屏幕 指令。

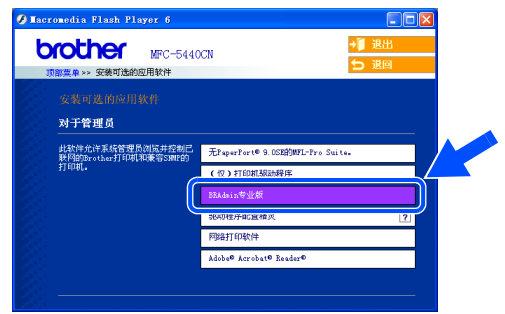

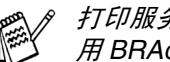

打印服务器的默认密码是 "**access**"。您可使 用 *BRAdmin* 专业版更改密码。

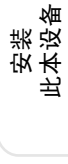

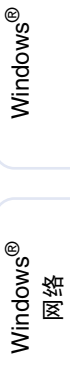

®

® X

# <span id="page-27-0"></span>■用于网络用户

<span id="page-27-1"></span>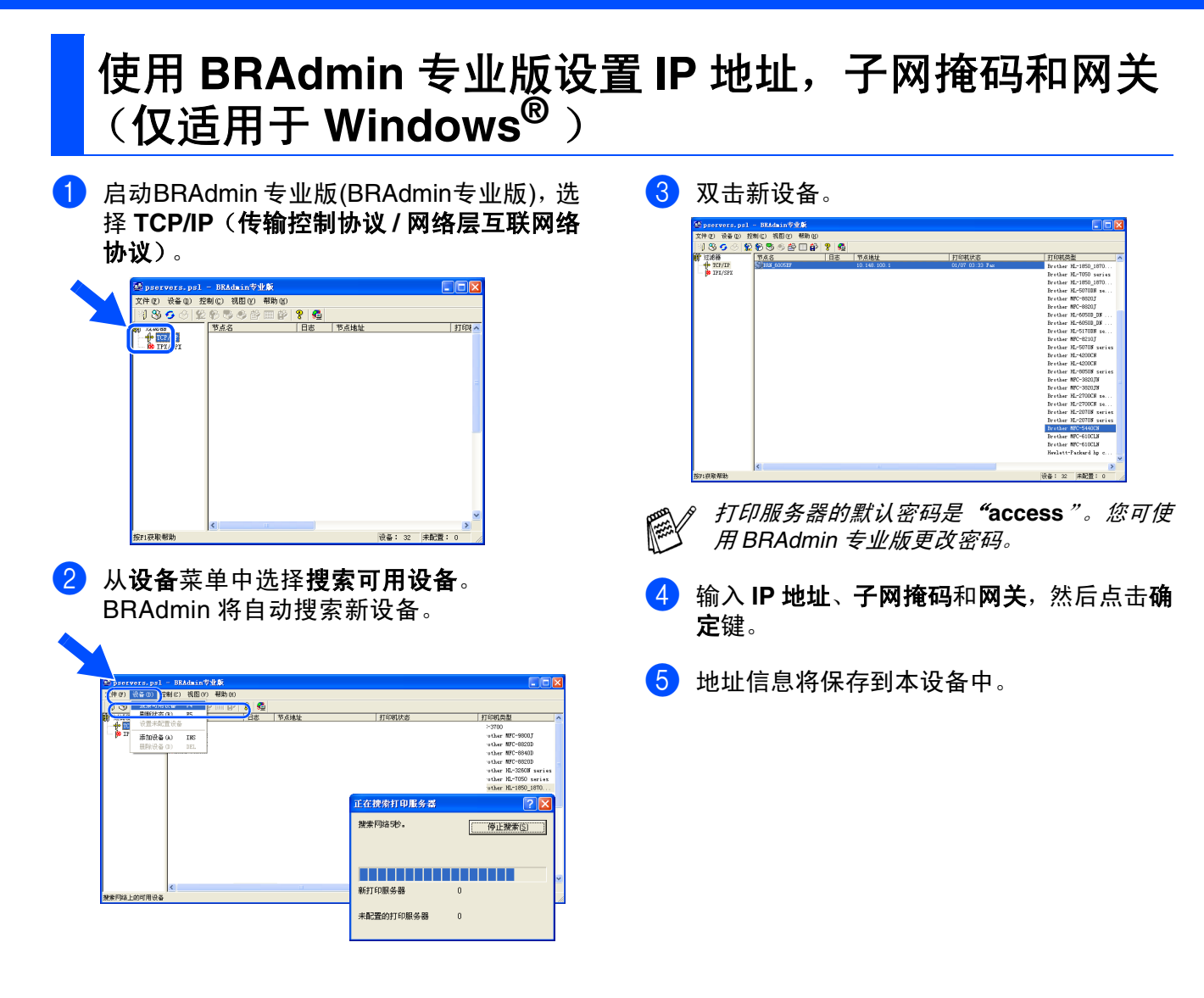

# ■耗材和选配件

<span id="page-28-0"></span>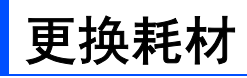

### 墨盒

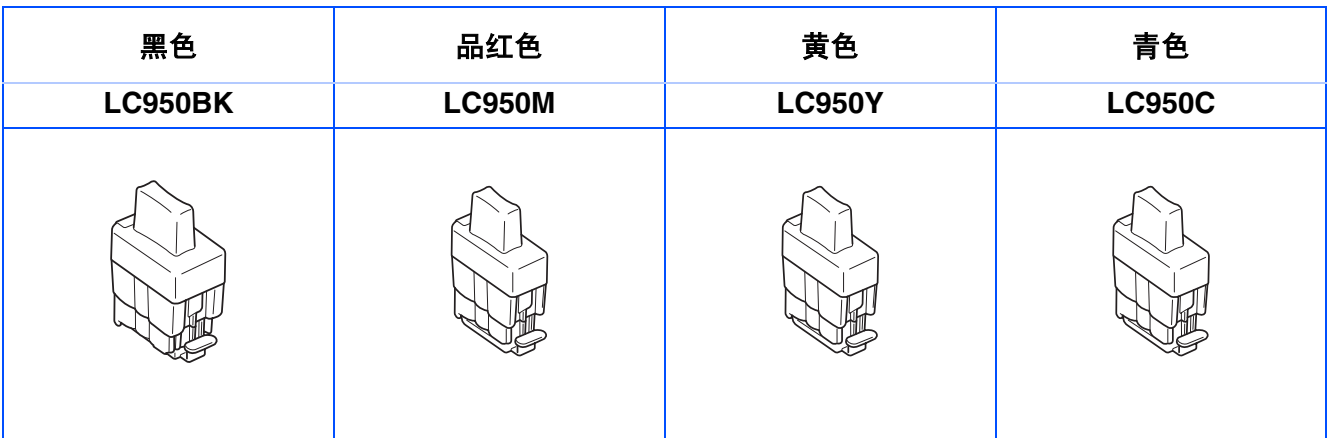

#### 商标

brother 标识是兄弟工业株式会社的注册商标。 brother 是兄弟工业株式会社的注册商标。 Multi-Function Link 是 Brother 国际公司的注册商标。 © 版权所有 2004Brother Industries, Ltd. 保留所有权利。 Windows 和 Microsoft 是 Microsoft (微软公司)在美国和其他国家的注册商标。 Macintosh 和 True Type 是 Apple 计算机公司的注册商标。 Presto! PageManager 是 NewSoft 技术公司的注册商标。 本说明书中提及的软件名称都有一份软件许可证协议,此协议指明了其相应的所有者。 本说明书中提及的品牌和产品名称都是其相应公司的注册商标。

#### 编辑及出版声明

本说明书由兄弟工业株式会社编辑出版,说明书中包含有最新产品的说明和技术规格。 本说明书内容及产品规格如有更改,恕不另行通知。 Brother 公司保留对包含在本使用说明书中的产品规格和材料做出更改的权利, 恕不另行通知,同时由于使用本说 明书所包含的材料所造成的任何损坏 (包括后果),包括但不限于本出版物的排版及其他错误, Brother 公司将不 承担任何责任。 本产品专为专业环境使用设计。

© 兄弟工业株式会社 2004 年

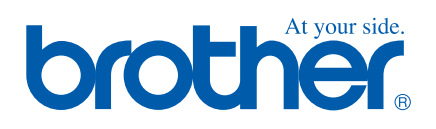

LF7926001①